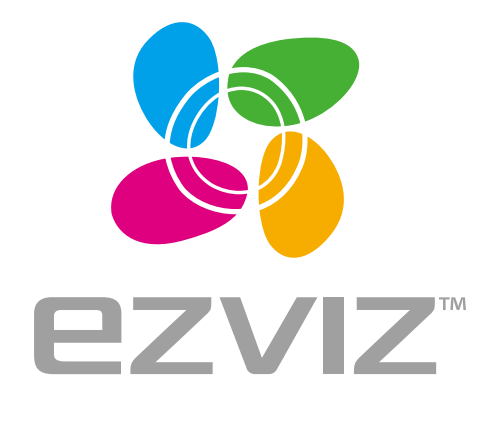

**EN DE** 

**ES FR** π

**NL** PL **RU** 

GR **CZ** 

# Vault Live Quick Start Guide

# **Основная информация**

#### **Содержимое упаковочной коробки**

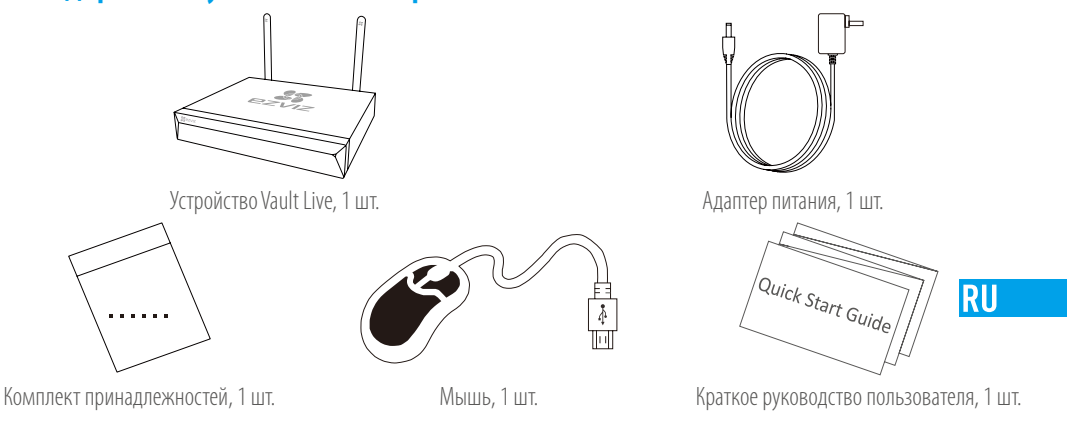

Для моделей, оборудованных жестким диском, комплект принадлежностей не поставляется.

# **Внешний вид устройства**

### **Внешний вид задней панели**

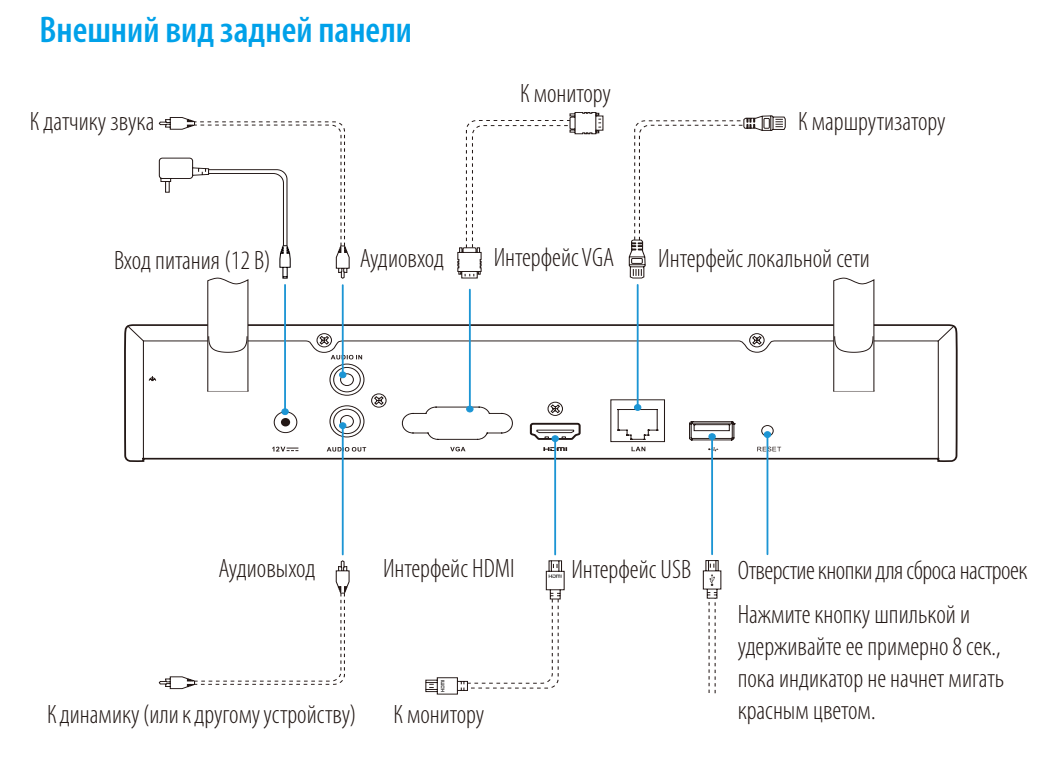

Кабели, обозначенные на рисунке выше пунктиром, в комплект поставки не входят.

# **Схема подключения**

**CD** Если вы хотите установить жесткий диск самостоятельно, см. инструкции в приложении.

## **Подключение кабелей**

- 1. Подключите разъем локальной сети устройства Vault Live к аналогичному разъему маршрутизатора с помощью сетевого кабеля.
- 2. Подключите мышь к USB-порту устройства Vault Live.

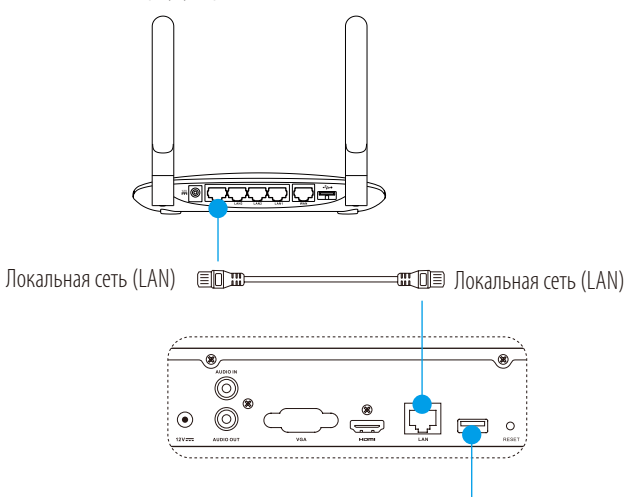

3. Подключите устройство Vault Live к монитору с помощью кабеля VGA или HDMI.

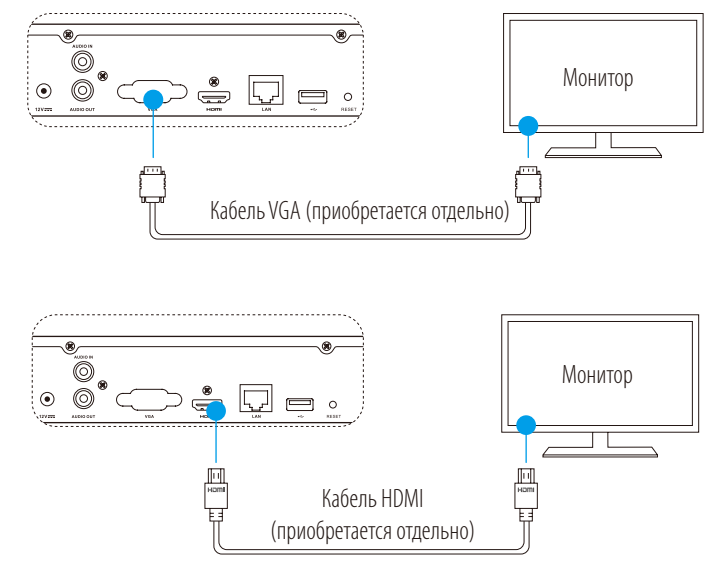

Выберите соответствующий источник сигнала на мониторе в зависимости от типа подключения.

# **Настройка**

#### **Включение питания**

 $\ell$  Камера должна находиться в радиусе 10 м (32,8 фута) от устройства Vault Live.

1. Запитайте устройство Vault Live от адаптера питания, подключенного розетке электросети.

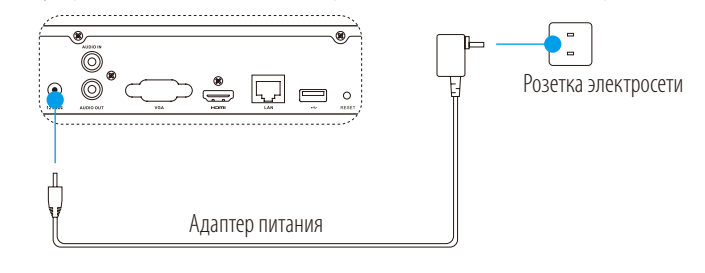

Чтобы избежать сбоев в работе устройства или его повреждения, используйте стабилизированный источник питания.

**RU** 

- 2. Подождите, пока на мониторе появится интерфейс мастера настройки, и задайте пароль (для первоначального доступа).
- 3. Войдите в систему Vault Live.

#### **Завершение работы (дополнительно)**

1. В интерфейсе управления Vault Live (на мониторе) выберите команды **Меню Завершение** 

#### **работы** и нажмите значок **Завершение работы**.

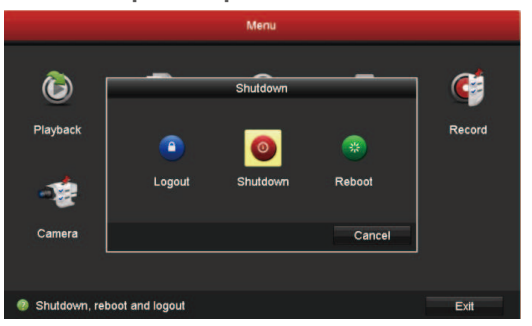

2. Нажмите **Да**.

Не отключайте питание, когда устройство еще работает, чтобы не допустить его повреждения.

# **Связь с другими устройствами**

**Подключение с помощью монитора**

Перед началом работы включите питание на всех устройствах.

#### **Быстрое подключение беспроводной камеры**

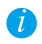

Если камера была подключена к сети Wi-Fi ранее, выполните сброс настроек

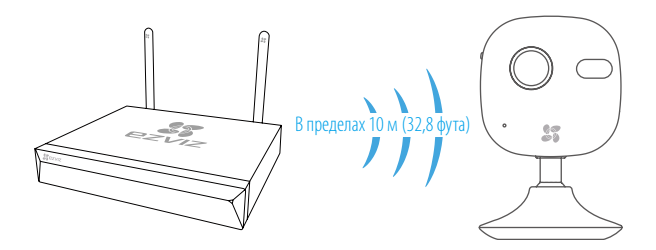

#### **Вариант 1:**

1. Перейдите в раздел Управление камерой, выбрав команды Меню - Камера.

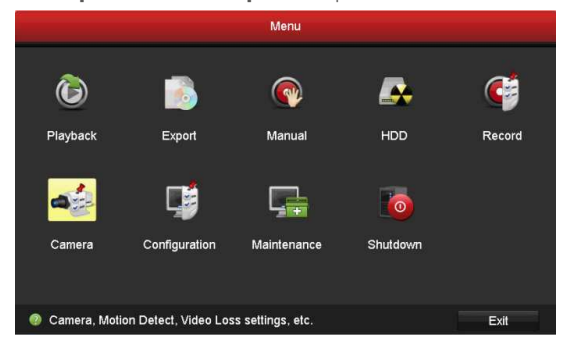

- 2. Когда камера будет готова для подключения к сети Wi-Fi, нажмите кнопку **Поиск**. 7 Камера автоматически подключится к Vault Live.
- 3. Нажмите значок **+** для добавления присоединенной камеры.

#### **Вариант 2:**

- A. Подключите камеру к сети Wi-Fi маршрутизатора канала исходящей связи или коммутатора Vault Live.
- B. Повторите **шаги 1** и **3 варианта 1**.

#### **Быстрое подключение проводной камеры**

- A. Подключите камеру к маршрутизатору канала исходящей связи или коммутатору Vault Live, используя сетевой кабель.
- B. Повторите **шаги 1 и 3 варианта 1**.

#### **Состояния светодиодного индикатора**

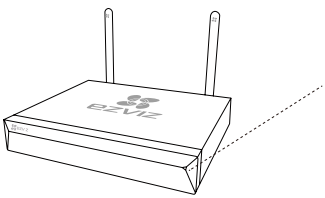

Непрерывно горит зеленым цветом: Устройство работает нормально Непрерывно горит красным цветом: Сбои в работе устройства или сигнализация отказа Мигает красным цветом: Восстановление настроек по умолчанию

#### **Подключение с помощью телефона**

- 1. Установите приложение на ваш телефон (дополнительно).
	- Найдите приложение EZVIZ в магазине App Store или Google Play™, загрузите и установите его.
	- Запустите это приложение.
	- Зарегистрируйте аккаунт пользователя в EZVIZ.
- 2. Добавьте устройство Vault Live.
	- Авторизируйтесь в приложении EZVIZ.
	- Нажмите **+** в верхнем правом углу, чтобы открыть интерфейс сканирования QR-кода.

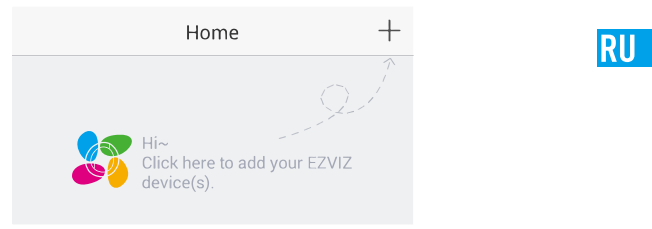

- Отсканируйте QR-код устройства Vault Live с помощью приложения EZVIZ и добавите это устройство.

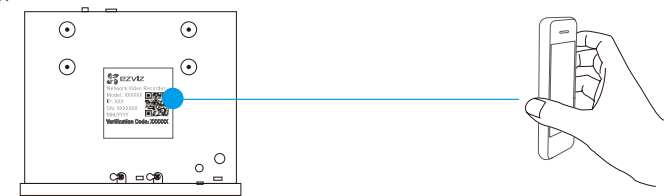

- 3. Откройте страницу Vault Live в приложении EZVIZ.
- 4. Нажмите **+**, чтобы добавить камеру(-ы).

## **Приложение**

# **Установка жесткого диска**<br>1. Открутите шесть винтов (№ 1-

1. Открутите шесть винтов (№ 1–6) на задней и боковых сторонах устройства, чтобы снять крышку.

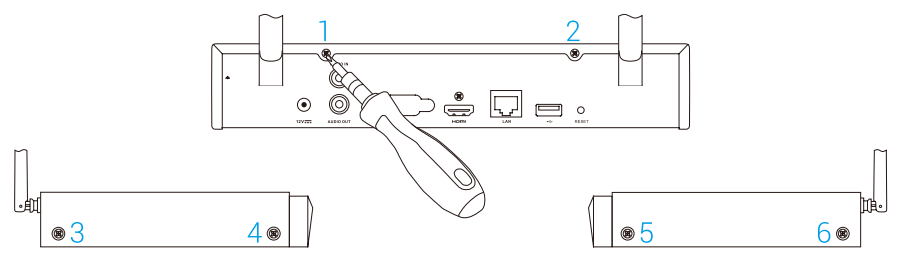

2. Подключите разъемы кабеля данных и кабеля питания устройства Vault Live к соответствующим разъемам жесткого диска.

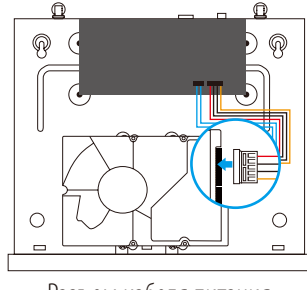

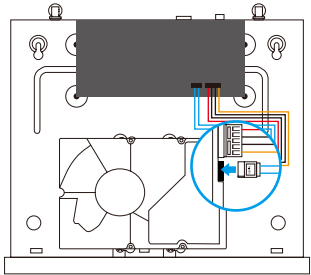

Разъем кабеля питания Разъем кабеля данных

 $\overline{a}$ 

3. Закрепите жесткий диск с помощью винтов № 7–10.

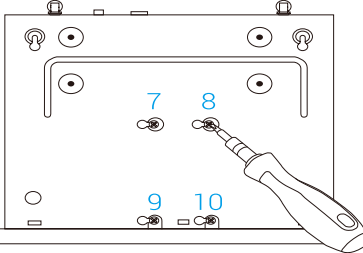

4. Установите на место крышку устройства Vault Live, используя винты № 1-6.

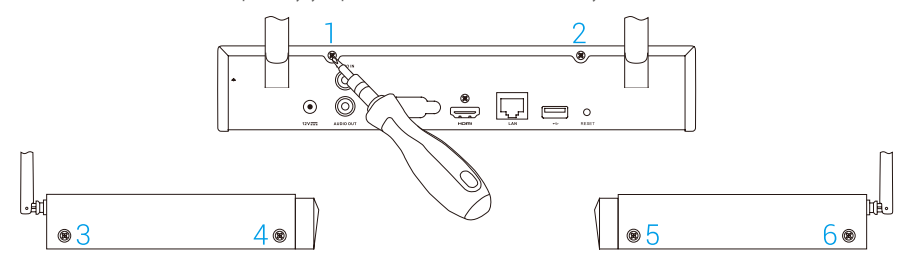